# **Servicio de Solicitud de Datos de Registración (RDRS) Guía del usuario para solicitantes**

Versión 1.1

Equipo de Ingeniería y Tecnologías de la Información de la ICANN 7 de noviembre de 2023

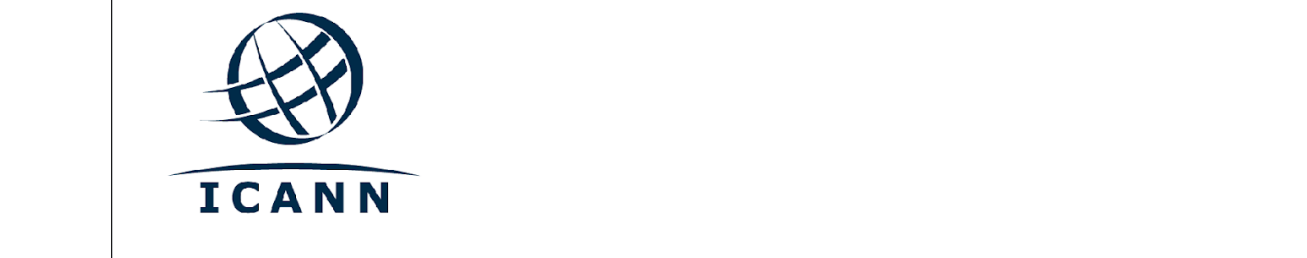

# **ÍNDICE**

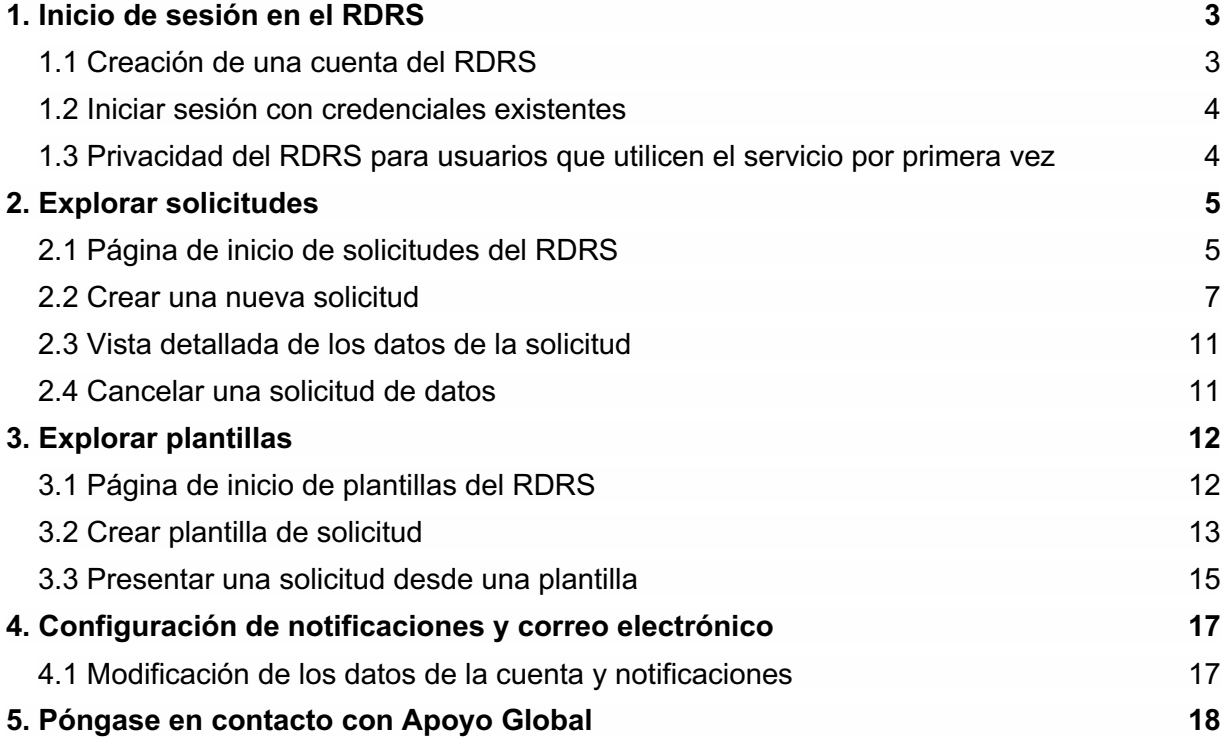

 $\bullet$ 

●

# <span id="page-2-0"></span>**1. Inicio de sesión en el RDRS**

Para acceder al Servicio de Solicitud de Datos de Registración (RDRS), los usuarios deberán tener una cuenta de la ICANN. Si se ha inscrito en una reunión pública de la ICANN o en otro servicio de la ICANN, es probable que ya tenga un perfil de cuenta de la ICANN.

# <span id="page-2-1"></span>1.1 Creación de una cuenta del RDRS

Vaya a [https://rdrs.icann.org](https://czds.icann.org/home) y haga clic en el botón Crear una cuenta de la ICANN. Accederá a la página de la cuenta de la ICANN, donde podrá acceder a diversas aplicaciones de la ICANN, como el RDRS.

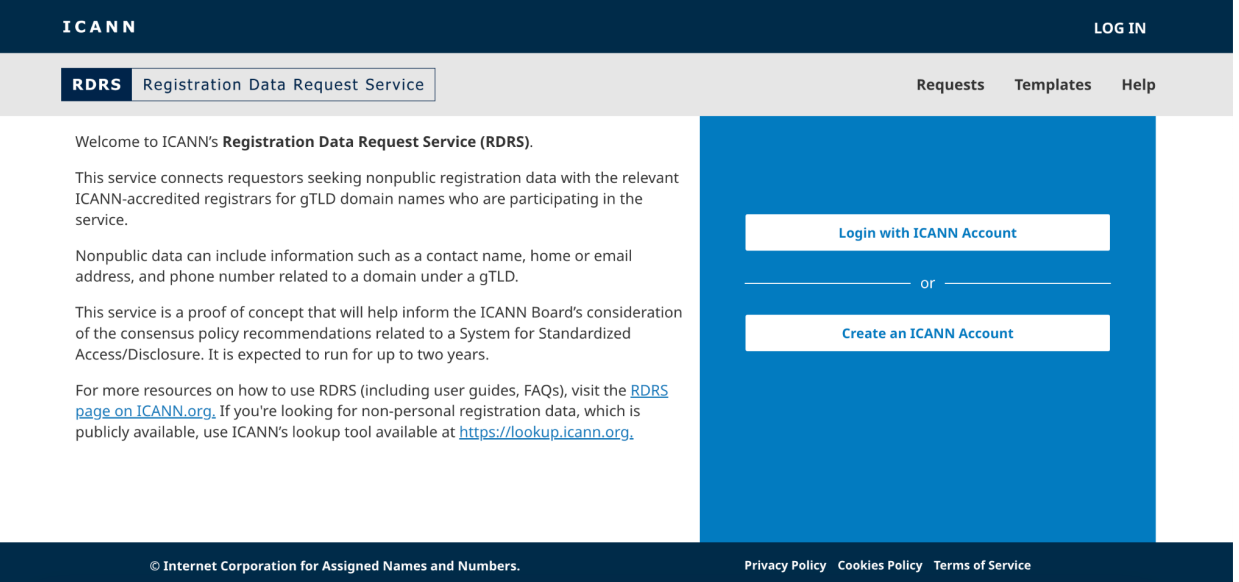

1. Crear una cuenta de la ICANN. Complete el formulario "Crear una cuenta de la ICANN" y haga clic en **Crear una cuenta de la ICANN**. Recibirá un correo electrónico de activación desde *no-reply@icann.org*. Compruebe su filtro de spam si no ve el correo electrónico en su bandeja de entrada en unos minutos. El correo electrónico contiene un enlace para crear su contraseña, que solo puede utilizarse una vez y caduca en 48 horas.

Nota: la dirección de correo electrónico que utilice para crear su cuenta de la ICANN también se convertirá en su nombre de usuario permanente para el servicio RDRS.

2. Activar cuenta. Al hacer clic en el enlace de activación del correo electrónico que reciba, accederá a una página de creación de contraseñas. Asegúrese de que su contraseña cumple todos los requisitos y haga clic en **Activar cuenta**.

- 3. Iniciar sesión en su cuenta. Una vez que haya activado correctamente su cuenta, inicie sesión de nuevo y será dirigido a la pantalla de selección de su solicitud de la cuenta de la ICANN. Haga clic en el icono del RDRS para iniciar el servicio.
- 4. Términos de la cuenta de la ICANN. Los usuarios que utilicen el servicio por primera vez deberán marcar una casilla para confirmar que han leído las políticas de privacidad y cookies y que aceptan las condiciones de uso de la cuenta de la ICANN antes de hacer clic en el botón **Enviar** y acceder a la página de descargo de responsabilidad del RDRS.

#### <span id="page-3-0"></span>1.2 Iniciar sesión con credenciales existentes

Si ya tiene un perfil de cuenta de la ICANN, vaya a [https://rdrs.icann.org](https://rdrs.icann.org/) y haga clic en el botón **Iniciar sesión con la cuenta de la ICANN**. Accederá a la página de Inicio de sesión de la cuenta de la ICANN que lo autenticará para la solicitud del RDRS.

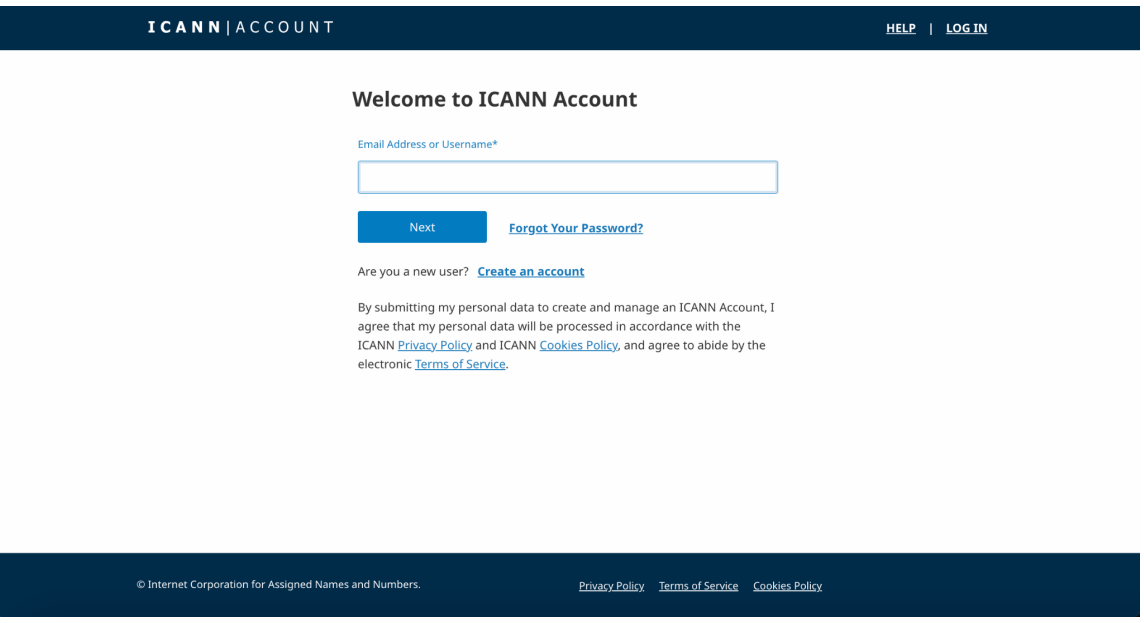

- 1. Introduzca la dirección de correo electrónico utilizada para la cuenta de la ICANN y haga clic en el botón **Siguiente**.
- 2. A continuación, se visualizará el campo de la contraseña. Introduzca su contraseña y haga clic en el botón **Iniciar sesión**.

# <span id="page-3-1"></span>1.3 Privacidad del RDRS para usuarios que utilicen el servicio por primera vez

Al iniciar sesión en el portal de solicitantes por primera vez, se solicitará a los usuarios que acepten las Condiciones de servicio, los Términos y condiciones y la Notificación

sobre privacidad. También podrán establecer su preferencia de notificaciones por correo electrónico.

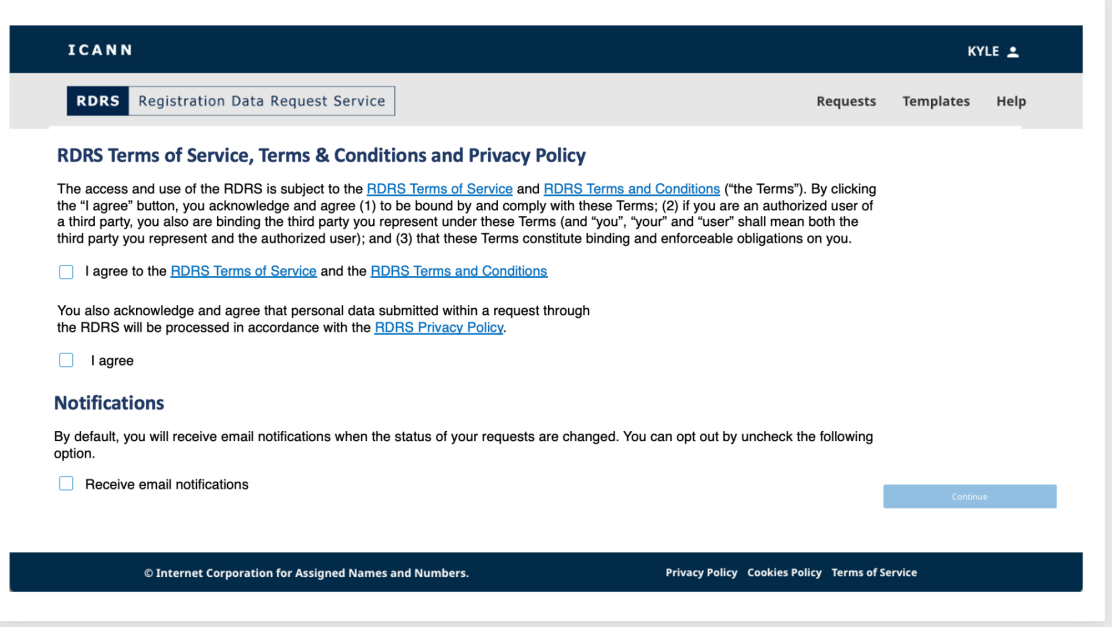

- 1. De forma predeterminada, los usuarios del RDRS están configurados para recibir notificaciones por correo electrónico sobre el estado de sus solicitudes. Si prefiere no recibir estos correos electrónicos, desmarque la casilla Notificación. Podrá actualizar fácilmente esta configuración una vez en el RDRS.
- 2. Si está de acuerdo con las Condiciones de servicio, los Términos y condiciones y las Políticas de privacidad del RDRS, haga clic en las casillas correspondientes para desbloquear el botón **Continuar**. Esto lo llevará a la página de inicio del RDRS.

# <span id="page-4-0"></span>**2. Explorar solicitudes**

## <span id="page-4-1"></span>2.1 Página de inicio de solicitudes del RDRS

La página de inicio del RDRS es lo primero que verá una vez iniciada la sesión. Incluye una lista de todas las solicitudes de datos de registración sin carácter público que ha realizado, así como el estado actual de dichas solicitudes. La primera vez que visite esta página, estará vacía porque aún no ha creado ninguna solicitud. Sus solicitudes y su estado se irán mostrando en forma de lista a medida que las presente.

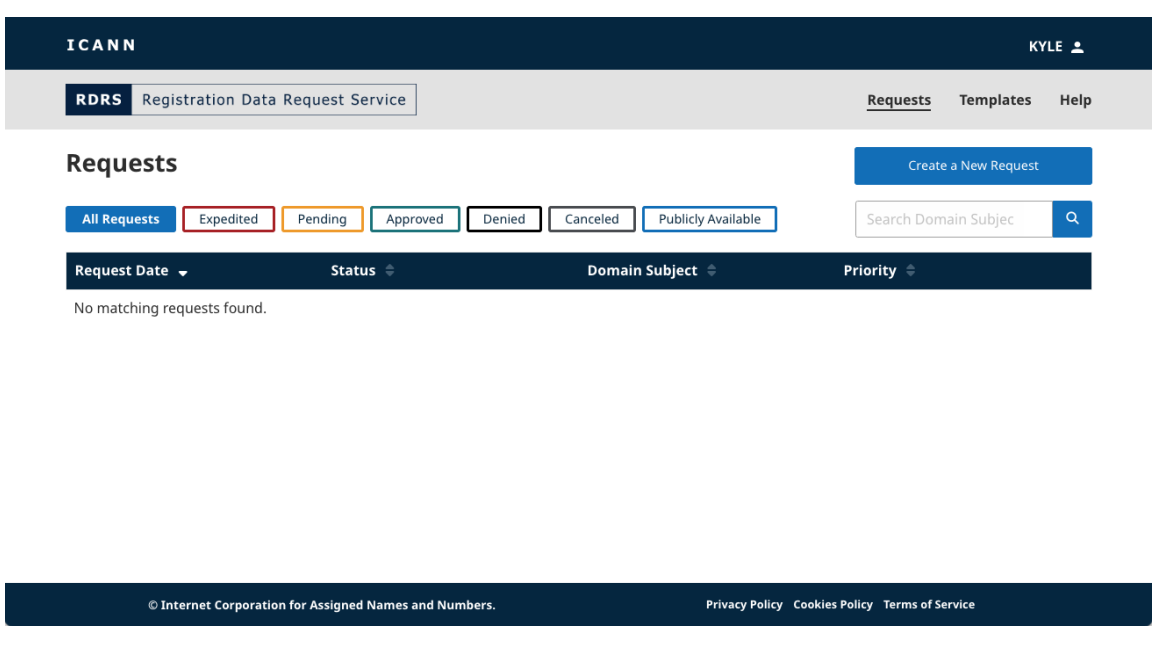

### **Estados**

Haga clic en los distintos botones de estado para filtrar rápidamente sus solicitudes:

- **Todas las solicitudes** Todas las solicitudes realizadas.
- **Enviadas** Un breve estado que indica que la solicitud está en camino hacia el registrador.
- **Pendientes** Cualquier solicitud en espera de la aprobación por parte del registrador.
- **Aprobadas** Cualquier solicitud aprobada.
- **Parcialmente aprobadas**  Solicitudes que se encuentran parcialmente aprobadas.
- **Denegadas** Cualquier solicitud rechazada por el registrador participante.
- **Canceladas** Solicitudes anuladas, canceladas por usted.
- **Datos públicamente disponibles** Los datos de registración están a disposición del público.
- **Registrador dado de baja**  El registrador ya no participa en el servicio y no está disponible para atender la solicitud. Nota: no hay ningún filtro para este estado.

# **Columnas de la página de inicio**

Haga clic en el encabezado de cada columna para establecer el orden (ascendente o descendente).

- **Fecha de solicitud** Fecha (DD, MM, AAAA) en la cual realizó la solicitud.
- **Estado** Refleja el estado actual de cada solicitud.
- **Dominio objeto** Refleja el nombre de dominio de la solicitud. Nota: el RDRS solo admite dominios de segundo y primer nivel (por ejemplo: icann.org).
- **Prioridad** Refleja si la solicitud está marcada como Revisión expeditiva o **Estándar**

#### <span id="page-6-0"></span>2.2 Crear una nueva solicitud

El formulario de solicitud se muestra en tres páginas sencillas: una página para proporcionar el nombre de dominio y cualquier información de contacto adicional, una página para proporcionar lo que está solicitando y cualquier documentación de apoyo, y una página para revisar antes de exportar y/o enviar la solicitud.

1. Haga clic en el botón **Crear una nueva solicitud** situado en la esquina superior derecha de la página de inicio para abrir la primera página de la solicitud.

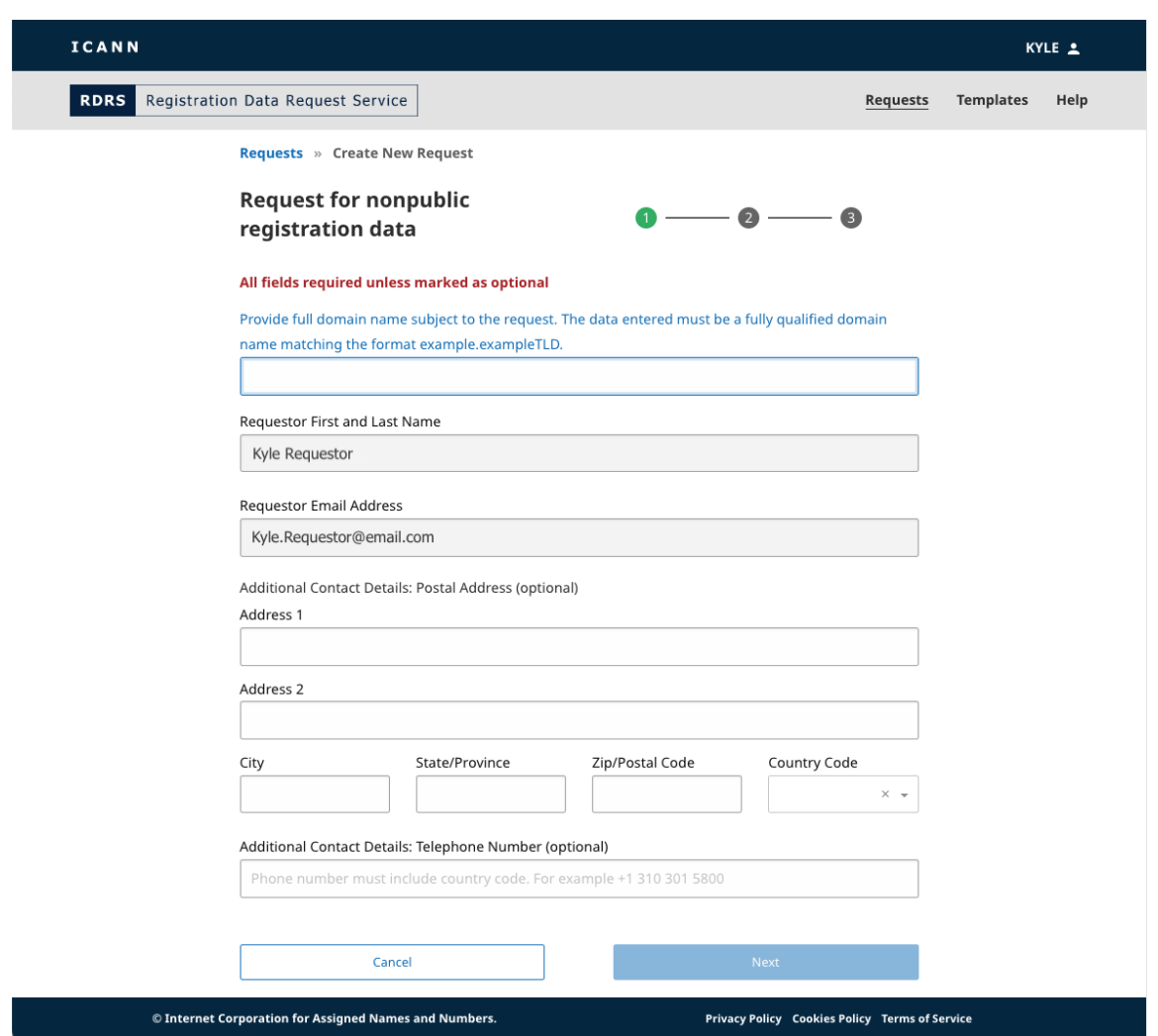

- 2. Introduzca un nombre de dominio con un dominio de segundo y primer nivel (ejemplo.ejemploTLD). Nota: el RDRS no admite dominios de alto nivel con código de país (ccTLD), pero los solicitantes pueden averiguar quién opera un ccTLD en el sitio web<https://www.iana.org/domains/root/db> y pueden ponerse en contacto con ellos directamente.
- 3. Puede introducir información de contacto opcional en esta página y haga clic en **Siguiente**. Su nombre y dirección de correo electrónico se completan desde que se autenticó a través de la cuenta de la ICANN y no pueden modificarse.

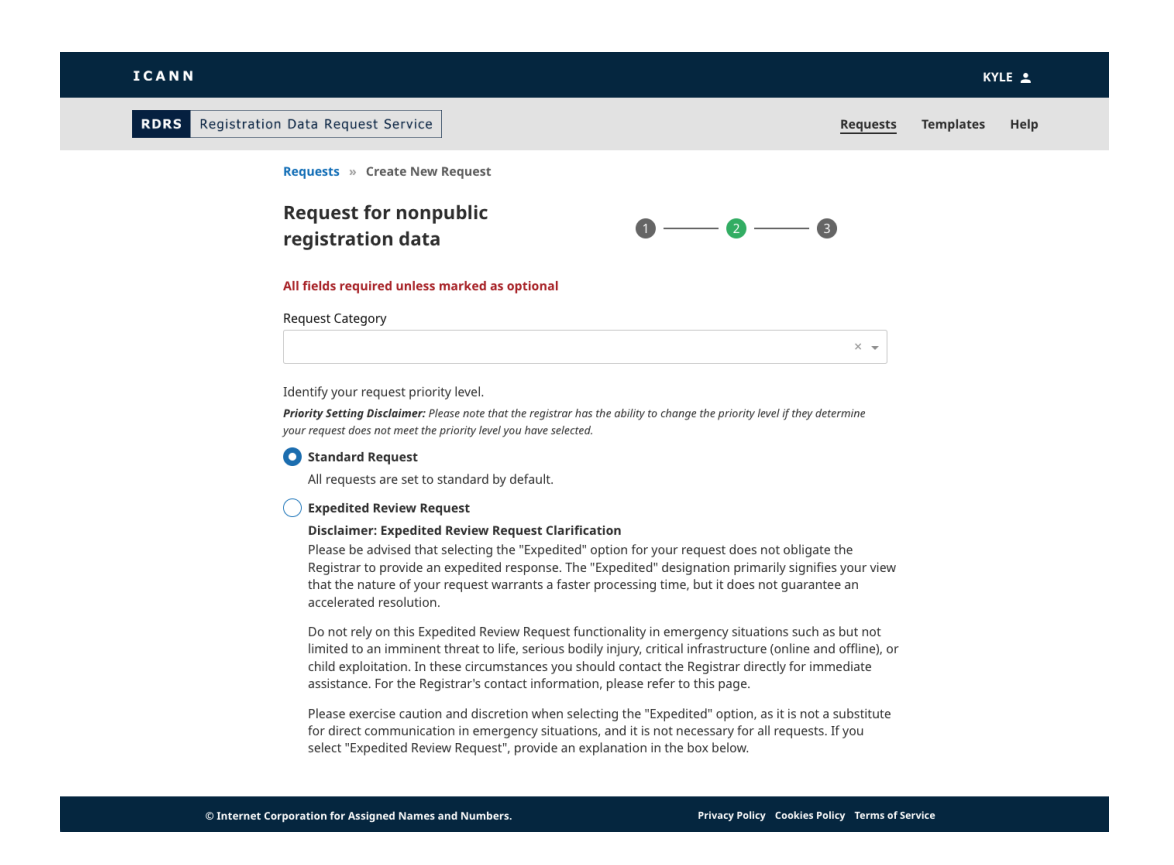

- 4. Introduzca la información de su solicitud y los elementos específicos de los datos de registración que el registrador debe aprobar. Puede marcar su solicitud con "Solicitud de revisión expeditiva" para indicar al registrador que cree que la naturaleza de la solicitud requiere un procesamiento más rápido. Los registradores serán notificados inmediatamente sobre esta solicitud de revisión expeditiva y se les pedirá, en la medida de lo posible, que den prioridad a las solicitudes para su tramitación expeditiva. Tenga en cuenta que esta función no debe utilizarse en situaciones de emergencia. Si el registrador determina que la clasificación "expeditiva" no es adecuada para las solicitudes, podrá reclasificarlas y proporcionar el fundamento de su decisión. Nota: cuando se selecciona "cumplimiento de la ley" como categoría de solicitud, aparecerá una opción para solicitar confidencialidad al registrador.
- 5. En función de cómo responda a una pregunta concreta, es posible que se le solicite que proporcione un archivo de apoyo. El RDRS solo acepta archivos PDF y hasta cinco archivos adjuntos, con un tamaño máximo de 5 MB por archivo.
- 6. Una vez completados todos los campos obligatorios, se desbloqueará el botón **Revisar** para que pueda hacer clic en él.

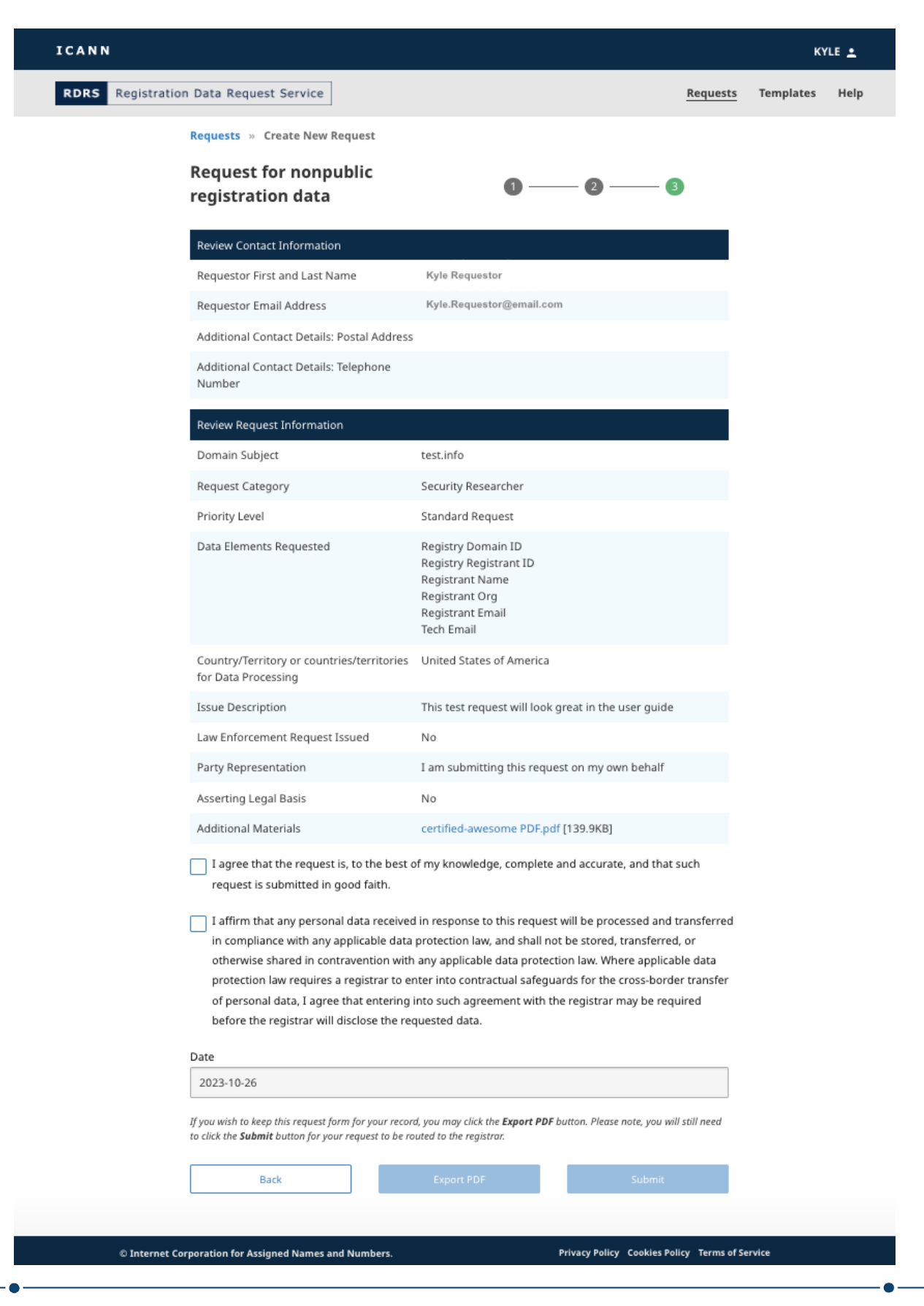

- 7. Confirme que la información introducida es correcta. Después de verificar la información, marque la primera casilla de confirmación. También debe marcar la segunda casilla de confirmación en la que se indica que acepta cumplir la legislación aplicable en materia de protección de datos.
- 8. Una vez marcadas ambas casillas de confirmación, puede hacer clic en **Exportar PDF** para generar y descargar una copia de la solicitud, o puede hacer clic en **Enviar** para enviar la solicitud al registrador para su aprobación.

#### <span id="page-10-0"></span>2.3 Vista detallada de los datos de la solicitud

Desde la vista de lista de Solicitudes, puede hacer clic en cualquiera de las solicitudes para obtener una vista más detallada. Actualmente, el RDRS muestra un resumen del ticket: el estado actual, lo que se ha solicitado y un historial de la solicitud. También habrá un enlace encima del botón del historial que le permitirá ver los detalles completos de cada solicitud, de forma similar a la página de revisión del formulario de solicitud.

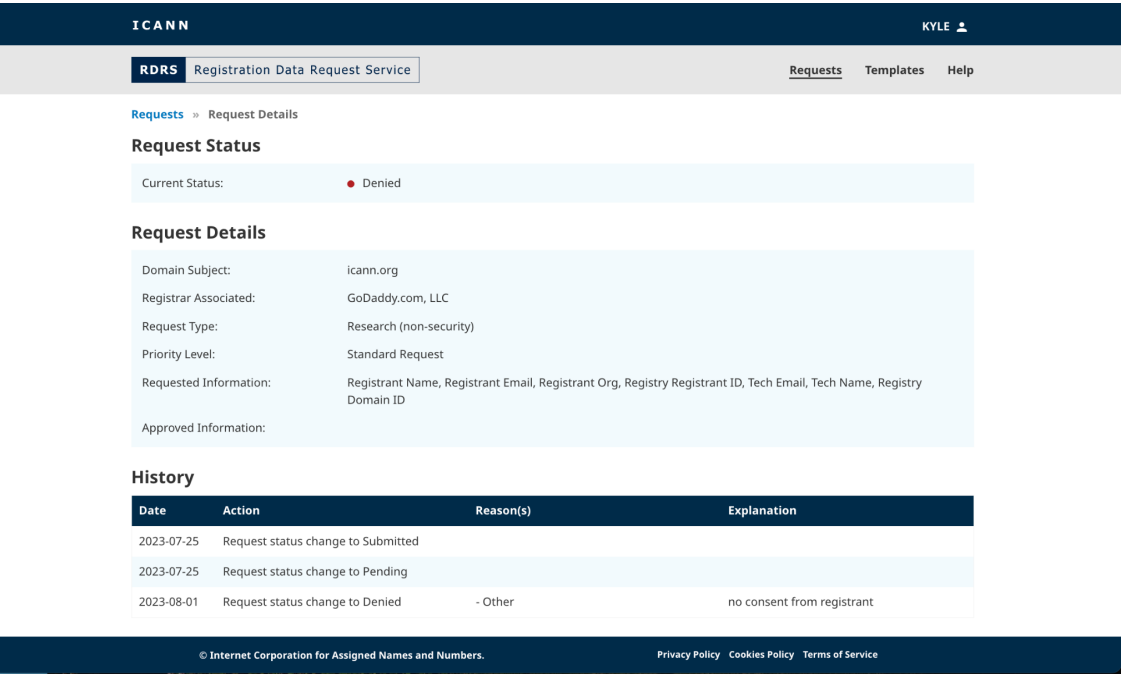

# <span id="page-10-1"></span>2.4 Cancelar una solicitud de datos

Mientras visualiza los detalles de una solicitud de datos de registración en estado "Pendiente", tiene la opción de cancelar la solicitud. Haga clic en el botón **Cancelar solicitud** situado junto al estado de la solicitud y, a continuación, haga clic en **Sí** en la ventana de confirmación.

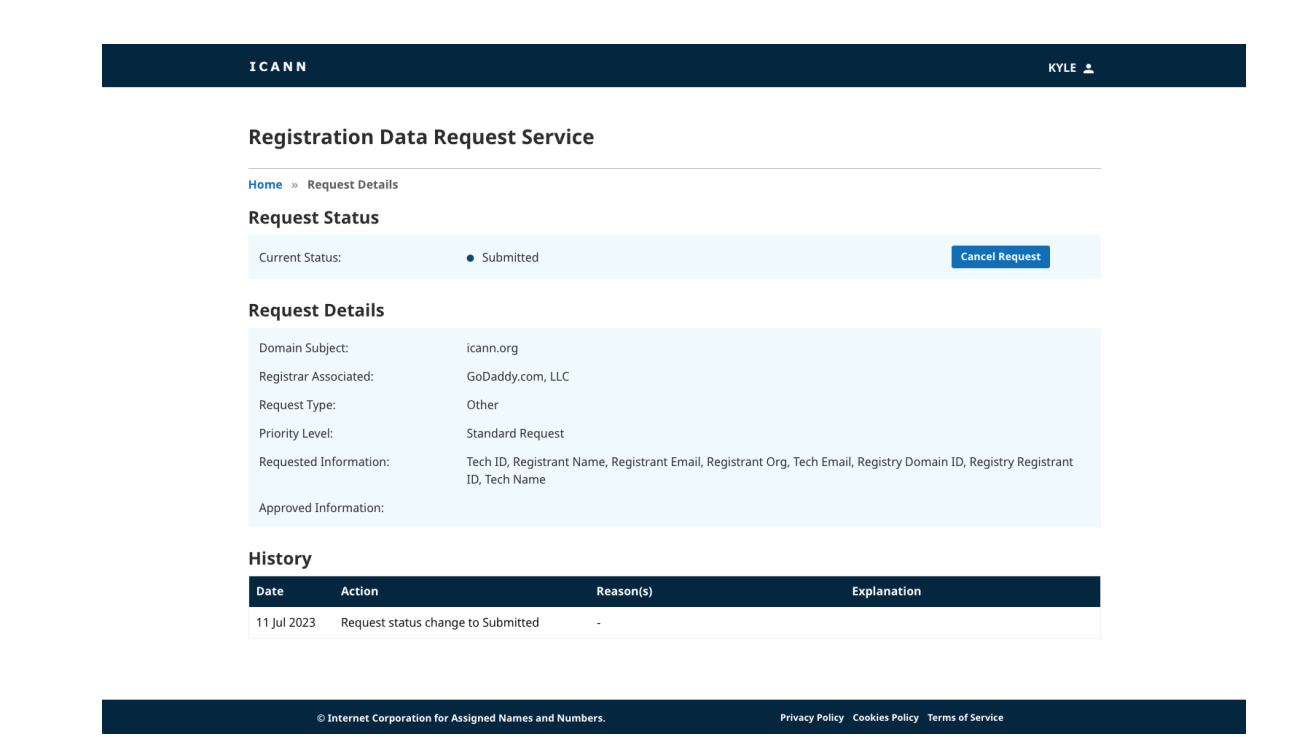

# <span id="page-11-1"></span><span id="page-11-0"></span>**3. Explorar plantillas**

# 3.1 Página de inicio de plantillas del RDRS

Puede acceder a la página de inicio del RDRS haciendo clic en el enlace **Plantillas** situado en la parte superior derecha de la pantalla. Los solicitantes pueden crear y gestionar sus plantillas desde esta pantalla. Esta pantalla estará vacía hasta que se cree una plantilla, momento en el cual aparecerán en formato de lista.

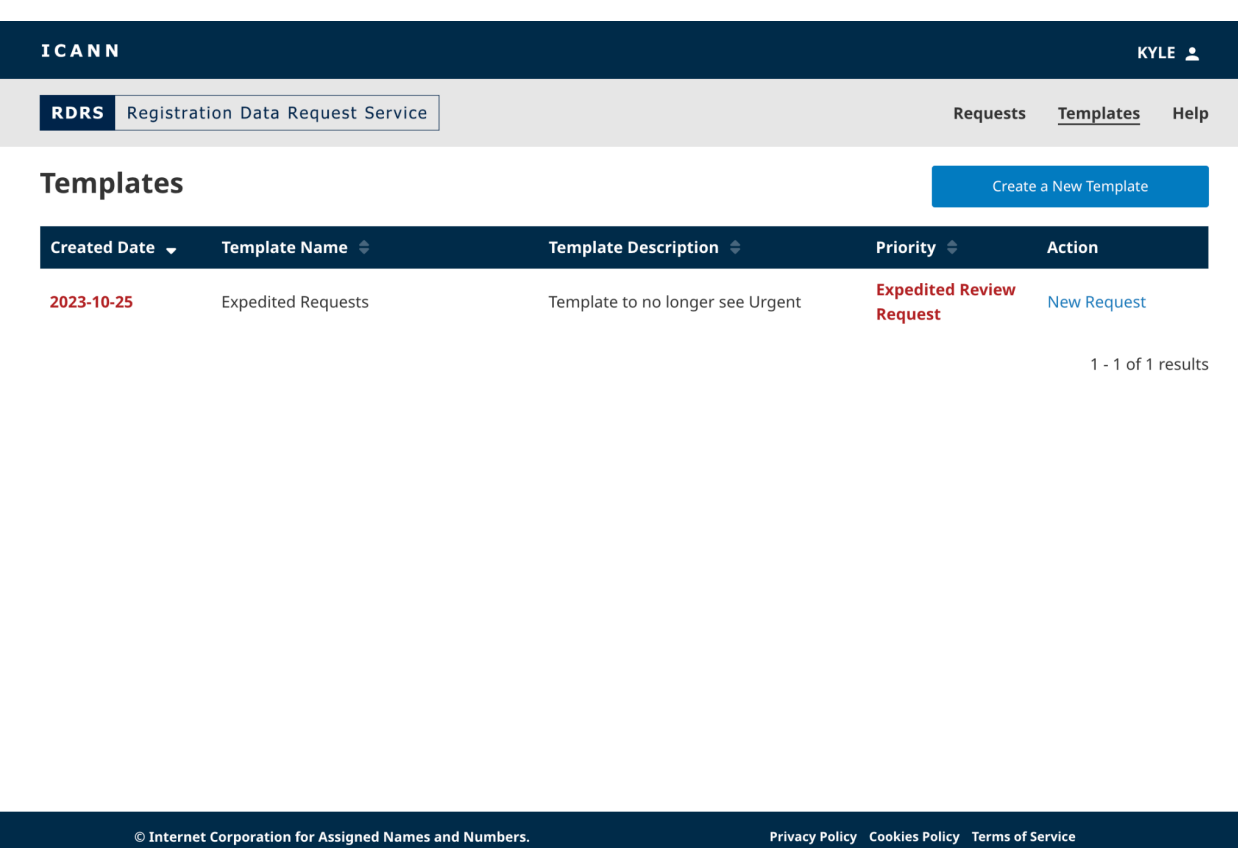

## **Columnas de la página de inicio de plantillas**

Haga clic en el encabezado de cada columna para establecer el orden (ascendente o descendente).

- **Fecha de creación** Fecha de creación de la plantilla (AAAA-MM-DD). Estos datos no se modifican cuando se actualiza la plantilla.
- **Nombre de la plantilla** El nombre de la plantilla proporcionado al crearla.
- **Descripción de la plantilla** La breve descripción de la plantilla proporcionada al crearla.
- **Prioridad** Muestra la prioridad si se seleccionó "Revisión expeditiva" o "Estándar" al guardar la plantilla.
- **Acción** Esta columna contendrá un enlace **Realizar solicitud** que abrirá la plantilla seleccionada que usted utilizará cuando esté listo para presentar una solicitud.

## <span id="page-12-0"></span>3.2 Crear plantilla de solicitud

La función de plantilla de solicitud permite a los solicitantes ahorrar tiempo completando

previamente la información de la solicitud, eliminando la necesidad de volver a introducir los mismos datos para cada solicitud. Por motivos de seguridad de la información, y debido a que los archivos adjuntos son específicos de cada solicitud, los archivos adjuntos de respaldo no se almacenarán en las plantillas del RDRS.

- 1. Desde cualquier página del RDRS, haga clic en el enlace **Plantillas** situado en la parte superior derecha de la pantalla. Esto lo llevará a una vista de lista de sus plantillas; aquí podrá guardar y almacenar múltiples plantillas reutilizables.
- 2. Desde aquí, puede hacer clic en cualquiera de las plantillas de solicitud que ya haya creado, o hacer clic en el botón **Crear una nueva plantilla**.

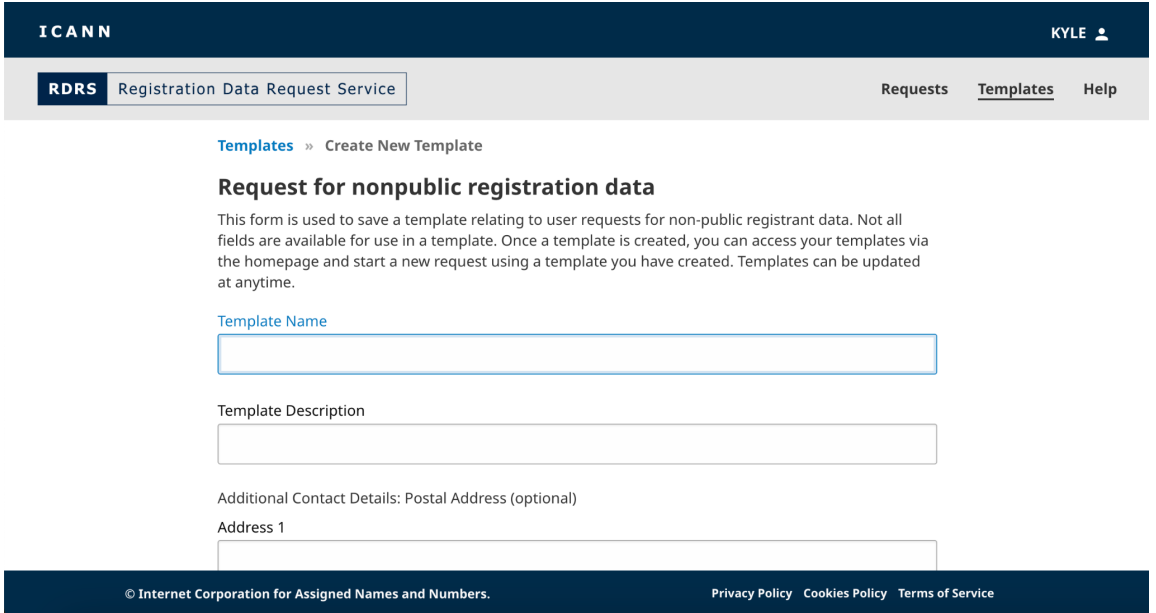

- 3. La plantilla se parecerá al formulario de solicitud, pero ahora hay campos para Nombre y Descripción de la plantilla en lugar de un nombre y una dirección de correo electrónico. Introduzca un nombre para la plantilla y una breve descripción.
- 4. Complete el contenido que desee reutilizar para otras solicitudes. Haga clic en **Guardar plantilla** para guardar la plantilla de solicitud creada.

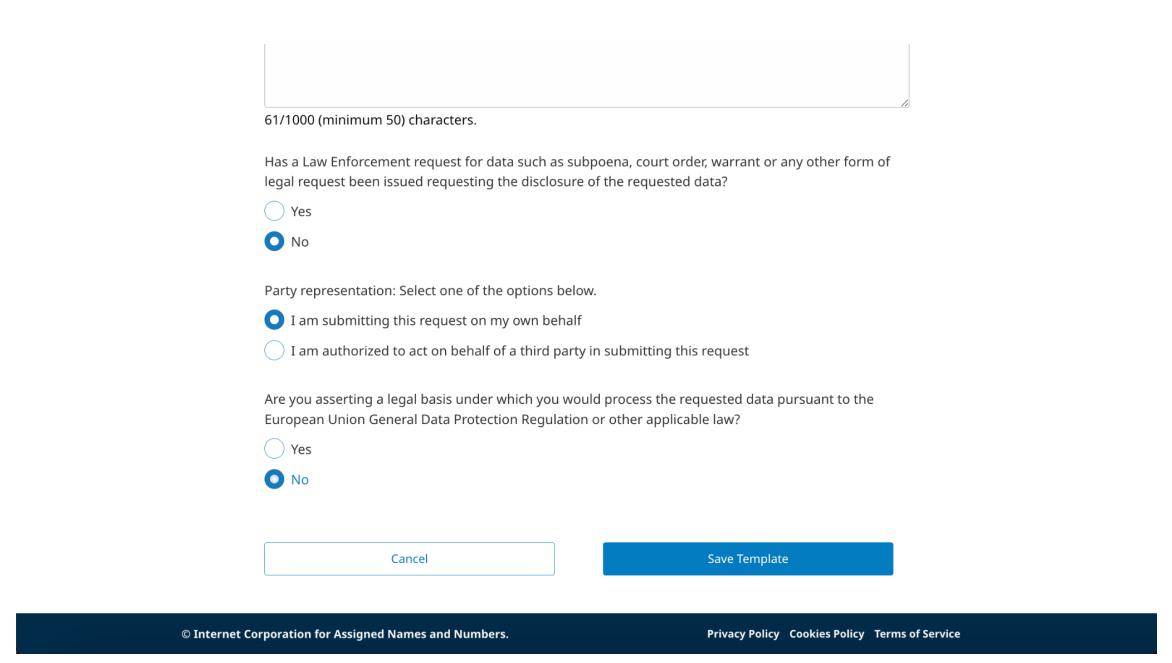

5. Una vez que haya creado una plantilla, aparecerá en la vista de lista Plantillas. Al hacer clic en una plantilla creada podrá abrir la solicitud completada previamente, donde podrá realizar revisiones y **Cancelar**, **Guardar como nueva plantilla** o **Actualizar plantilla**.

# <span id="page-14-0"></span>3.3 Presentar una solicitud desde una plantilla

Una vez que haya creado una plantilla reutilizable, aparecerá en la vista de lista de la página de inicio de Plantillas. Puede enviar solicitudes utilizando una plantilla desde esta página.

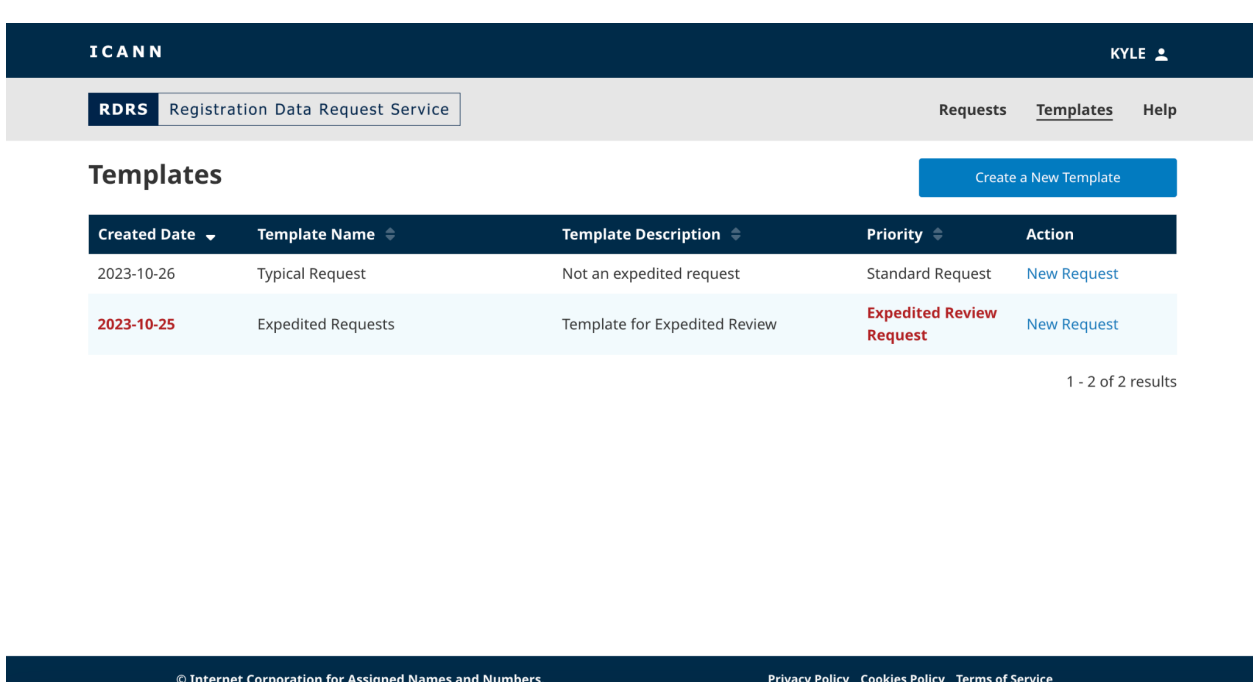

- 1. En la página de inicio de Plantillas, busque la plantilla reutilizable que desee utilizar y haga clic en **Nueva solicitud** en la columna Acción correspondiente para abrir una solicitud.
- 2. Complete el resto de la información pertinente para la solicitud (por ejemplo, el nombre de dominio) y adjunte cualquier archivo PDF que desee enviar. En función de cómo responda a una pregunta concreta, es posible que se le solicite que proporcione un archivo de apoyo. El RDRS solo acepta archivos PDF y hasta cinco archivos adjuntos, con un tamaño máximo de 5 MB por archivo.
- 3. Una vez completados todos los campos obligatorios, se desbloqueará el botón **Revisar** para que pueda hacer clic en él.
- 4. Confirme que ha introducido correctamente el contenido de su solicitud. Una vez que haya aceptado que los datos son correctos en la medida de lo posible, marque la primera casilla de confirmación. Si está de acuerdo en cumplir las leyes de protección de datos aplicables, marque la segunda casilla de confirmación.
- 5. Una vez marcadas ambas casillas de confirmación, haga clic en **Exportar PDF** para generar y descargar una copia de la solicitud, o haga clic en **Enviar** para enviar la solicitud al registrador.

# <span id="page-16-0"></span>**4. Configuración de notificaciones y correo electrónico**

Los solicitantes están configurados, de forma predeterminada, para recibir un correo electrónico del RDRS cada vez que cambie el estado de su solicitud. Los registradores se comunicarán y proporcionarán los datos solicitados (si se aprueban) fuera del RDRS y, a continuación, marcarán el estado de la solicitud en el portal de Servicios de nombres. A menos que se desactive, los solicitantes recibirán las siguientes notificaciones por correo electrónico, según corresponda:

- Confirmación de presentación de la solicitud
- Revisión concluida por el registrador
- Cambio de prioridad
- Registrador dado de baja
- Solicitud cancelada

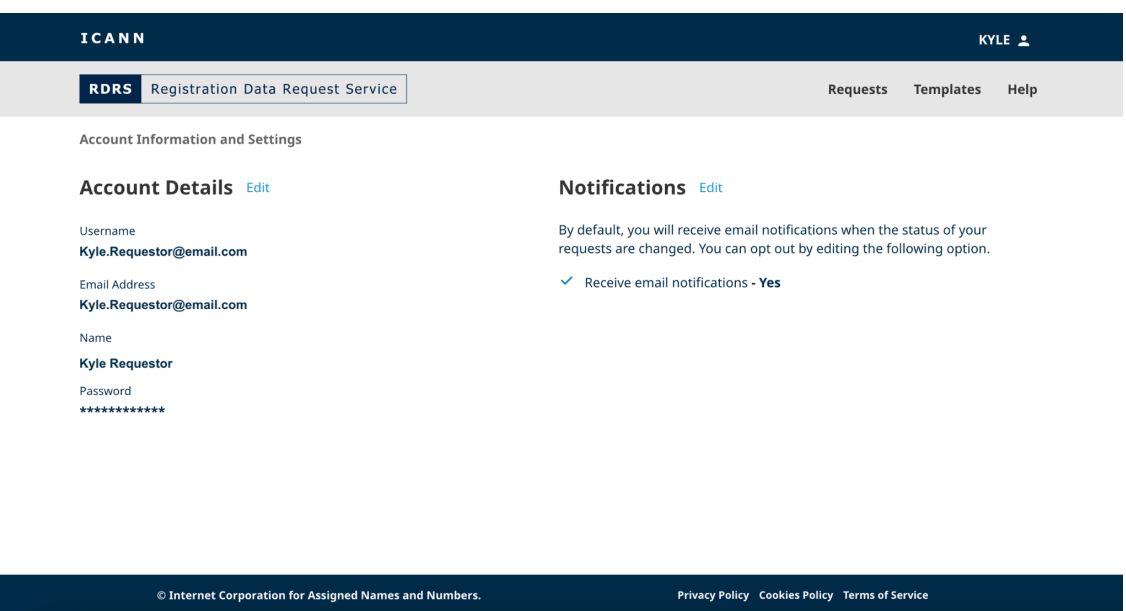

#### <span id="page-16-1"></span>4.1 Modificación de los datos de la cuenta y notificaciones

- 1. Haga clic en su ID de usuario en la esquina superior derecha del báner de la ICANN. Esto lo llevará a la página de Información y configuración de la cuenta.
- 2. Haga clic en **Editar** junto a la sección Notificaciones y desmarque la casilla para deiar de recibir notificaciones.

#### O BIEN

3. Haga clic en **Editar** junto a la sección Detalles de la cuenta para cambiar cualquier información de su cuenta de la ICANN.

# <span id="page-17-0"></span>**5. Póngase en contacto con Apoyo Global**

Tenga en cuenta que si una solicitud ha sido denegada, en parte o en su totalidad, porque faltaba algún documento justificativo, tendrá que volver a presentar una solicitud después de haber corregido el problema o interactuar directamente con el registrador.

¿Tiene más preguntas? Visite<https://www.icann.org/rdrs-en> para obtener más información o envíe su consulta a [globalsupport@icann.org.](mailto:globalsupport@icann.org)